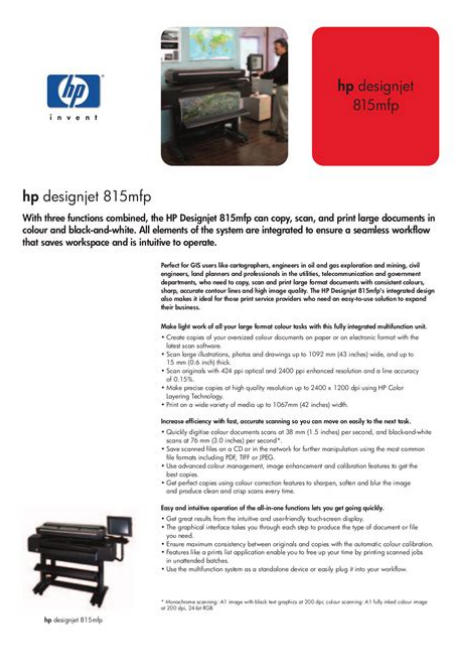

**File Name:** 815 mfp manual.pdf **Size:** 2298 KB **Type:** PDF, ePub, eBook **Category:** Book **Uploaded:** 7 May 2019, 20:51 PM **Rating:** 4.6/5 from 782 votes.

## **Status: AVAILABLE**

Last checked: 1 Minutes ago!

**In order to read or download 815 mfp manual ebook, you need to create a FREE account.**

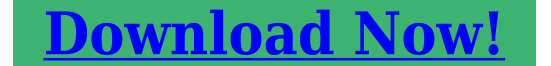

eBook includes PDF, ePub and Kindle version

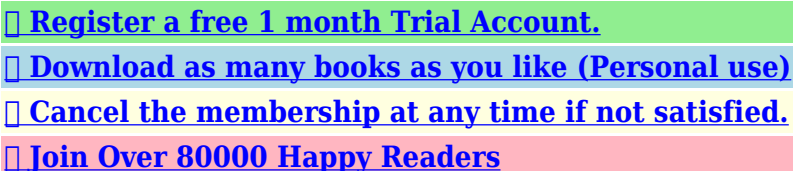

#### **Book Descriptions:**

We have made it easy for you to find a PDF Ebooks without any digging. And by having access to our ebooks online or by storing it on your computer, you have convenient answers with 815 mfp manual . To get started finding 815 mfp manual , you are right to find our website which has a comprehensive collection of manuals listed.

Our library is the biggest of these that have literally hundreds of thousands of different products represented.

 $\pmb{\times}$ 

#### **Book Descriptions:**

# **815 mfp manual**

Use the HP Designjet 815mfp to copy, scan, and print in color and in black and white. The unit handles CAD drawings, GIS projects, quality graphics, and largeformat originals on a variety of media weights and thicknesses. And, the integrated design saves workspace and the intuitive operation means less user training. integrateHP provides a variety of support options to assist you in the setup and maintenance of the HP Designjet 815mfp. Make the most of your equipment and ensure it is running at peak efficiency with HP's expert knowledge. HP offers upgradeable support and ser. Stand assembly For use with 42inch plotters Stand assembly For use with 42inch plotters Stand assembly For use with 42inch plotters Plotter requires two used. Also for other HP models. Used to remove air and prime the ink system AY Plastic item used to calibrate the scanner assembly and applies pressure to the top of the documents.We will contact you with repair total and your diagnostic fee will be waived if unit is repaired. Service warranty is 30days labor and 90days for parts. Extended warranty option is available. The HP Designjet printing solution—printer. HewlettPackard assembly poster included with the printer. Table of Contents. 1. Troubleshooting. 2. System Error Codes. 3. Parts and View and Download HP Designjet 815 mfp reference manual online. HP Designjet 815 mfp Reference Guide. Designjet 815 mfp All in One Printer pdf manual hp designjet 815mfp scanner. hp designjet 800ps printer. hp designjet scanner software your hp designjet scanner 4200. The HP Designjet Scanner 4200 Run SCAN Test 6, Test 9, and check the Camera A and B images 417 of the HP Designjet Copier cc800ps Service Manual. Professional letter of recommendation sample, Linksys phone adapter manual, Sample negotiation case, Ufcw 7 grocery contract, Harmonica instruction train songs. Reload to refresh your session. Reload to refresh your session. By parts code you can check what other devices it is used[.http://cptru.com/fcs/userfiles/caldina-gt4-manual.xml](http://cptru.com/fcs/userfiles/caldina-gt4-manual.xml)

## **hp designjet 815 mfp manual, 815 mfp manual, 815 mfp manual download, 815 mfp manual pdf, 815 mfp manual downloads, 815 mfp manual free.**

You can print your Parts List or export to Excel to further work with it. We only help you to create your parts list for request from your suppliers. Add your headers and comments. Use saved Parts Lists as templates to create new lists. Change the contents of the old list and save it as new. You can add, delete list items, change headers, comments and quantity of spare parts. This is a nonevaporating oil. It is recommended you wipe. A failing fan is a common cause for PSU error 0310. Includes fabric bin and support rods. For HP Designjet 510 plotters. Please select the size appropriate for your machine.. This glass has been recoated with 2. It provides motion for all. This is the the stepper motor mounted on the left side of the scanner. It provides motion for all document movement. This part is. Warranty 12 months. Q126160020 This is the cooling fan assembly for the scanner. Right Camera. This is a fully tested and guaranteed refurbished part. Designjet 815mfp Camera. Follow the steps listed below to determine the actual cause of the failure and to replace the appropriate parts. Contact center agents troubleshooting to be performed with customer The steps below are designed to achieve remote resolution of the issue. If the troubleshooting steps below appear to resolve the issue, attempt to verify scanner functionality. If the issue persists following the steps below, generate a CSO for service. Turn the scanner off, allow 10 seconds and turn it back on. If the error reappears, upgrade the scanners firmware if available Click here to download scanner firmware at Select Downloads from the leftnavigation bar. Under the System Maintenance section, choose the appropriate product. Follow the Download and Installation instructions. Following a successful firmware upgrade, attempt to verify functionality. If the problem persists, generate a CSO

## for service send all required parts as listed below[.http://www.powerfulpsychics.com/userfiles/caldera-spas-manuals.xml](http://www.powerfulpsychics.com/userfiles/caldera-spas-manuals.xml)

Parts required part numbers are subject to change CE instructions If any of the troubleshooting steps including part replacement listed below solve the problem, attempt to verify functionality. If functionality is verified, no additional parts should be replaced. Turn the scanner and the touchscreen monitor off. Remove the Top Cover refer to pg. 44 of the Service Manual. Verify all the cables to the Main Electronics board are connected correctly. Attempt to verify functionality if cables are reseated. Replace the Main Electronics board refer to pg. 427 of the Service Manual. Perform the Scanner Maintenance refer to pg. 519 of the Service Manual. Verify functionality. HewlettPackard shall not be liable for any direct, indirect, special, incidental or consequential damages in connection with the use of this material. This MultiFunction Products advanced M40 scanner adds versatility to the product capabilities with the ability to scan documents up to 2mm thick, allowing users to scan more than just technical documents. The SmartWorks MFP software simplifies the entire ScantoCopy, File, Share Cloud process for users of all experience levels. The versatile Canon imagePROGRAF iPF815 44inch large format 5color printer is designed for use by professionals in a variety of different markets including ComputerAided Design CAD; Architecture, Engineering, and Construction AEC; Geographical Information System GIS and other technical document professional areas to produce large technical documents or posters in color. The included software utilities can be used in a variety of industries and applications such as in the retail signage industry as well as general office environments. The iPF815 MFP M40 provides the versatility and flexibility needed to be used in a wide variety of industries and applications, all in one captivating package. For printing from PostScript applications such as Adobe Illustrator or QuarkXpress, please use a PostScript compatible RIP package.

For a list of Canon recommended RIP packages, please consult with Canon Alliance and Industry Market list of RIP vendors. 2. The starter ink tanks initially packaged with the printer are not the same capacity as the replacement ink tanks specified here. 3. The maximum printable length varies depending on the application, OS, and RIP used. 4. For AutoCAD or AutoCAD LT 2000. 2000i, 2002, 2004, 2005, 2006, 2007, 2008. CANON and IMAGEPROGRAF are registered trademarks of Canon Inc.All referenced product names, and other marks, are trademarks of their respective owners. Actual prices are set by individual dealers and may vary. Storage capacity and any pricing thereof is based on Google's current offering and is at Googles discretion. Your Google Cloud account is subject to Googles terms and conditions, which is subject to change at Googles discretion. The facts, product statistics and specifications about HP products contained in this document were obtained from Cierant. Reproduction in whole or in part without permission is prohibited. Our site requires JavaScript for basic functionality. Please enable JavaScript withinWe apologise for the inconvenience.We apologise for the inconvenience.Once downloaded, install the package file with Redhat package manager RPM. This driver supports IP address search for nonbroadcasting printers.It also supports local scanning through USB on some devices.;3.7.0.0 Once downloaded, install the package file with Redhat package manager RPM. This driver supports IP address search for nonbroadcasting printers.It also supports local scanning through USB on some devices.;3.7.0.0 Once downloaded, install the package file with Redhat package manager RPM. This driver supports IP address search for nonbroadcasting printers.It also supports local scanning through USB on some devices.;3.7.0.0 Once downloaded, install the package file with Redhat package manager RPM. This driver supports IP address search for nonbroadcasting printers.

## <http://www.drupalitalia.org/node/78130>

It also supports local scanning through USB on some devices.;3.7.0.0 This package allows for an administrator to customize the users installation experience.;2.15.0.0 The Travel Print feature is a driver plugin to the Lexmark Universal Driver PCL XL, PCL5e and Postscript that allows for dynamic

printer discovery and selection at print time. The Travel Print feature is an installable port to be used in conjunction with the Lexmark Universal Driver 1.5 and up.;1.9.0.0 This application lets you save the contact information for fax recipients and import contacts from Windows Address Book.;2.6.0.0 For detailed information about new changes for this release, please refer to Technical White Paper under Universal Print Driver page or the Release Notes section. Microsoft Certified Windows Vista, Server 2008, Windows 7, Windows 8, Windows 8.1 and Windows 10 32 bit PCL XL Emulation Universal system driver. Microsoft Certified Windows Vista, Server 2008, Windows 7, Server 2008 R2, Windows 8, Server 2012, Windows 8.1, Windows Server 2012 R2, Windows 10 64bit, Windows Server 2016 and Windows Server 2019 PCL XL Universal system driver.;2.15.0.0 For detailed information about new changes for this release, please refer to Technical White Paper under Universal Print Driver page or the Release Notes section. Microsoft Certified Windows Vista, Server 2008, Windows 7, Windows 8, Windows 8.1 and Windows 10 32 bit PCL5e Emulation Universal system driver. Microsoft Certified Windows Vista, Server 2008, Windows 7, Server 2008 R2, Windows 8, Server 2012, Windows 8.1, Windows Server 2012 R2, Windows 10, Windows Server 2016 and Windows Server 2019 64bit PCL5e Emulation Universal system driver.;2.15.0.0 For detailed information about new changes for this release, please refer to Technical White Paper under Universal Print Driver page or the Release Notes section. Microsoft Certified Vista, Server 2008, Windows 7, Windows 8, Windows 8.

## <http://andeanpaths.com/images/boston-whaler-ventura-210-owner-s-manual.pdf>

1 and Windows 10 32 bit PostScript Level 3 Emulation Universal system driver. Microsoft Certified Windows Vista, Server 2008, Windows 7, Server 2008 R2, Windows 8, Server 2012, Windows 8.1, Windows Server 2012 R2, Windows 10, Windows Server 2016, Windows Server 2019 64bit PostScript Level 3 Emulation Universal system driver.;2.15.0.0 For detailed information about new changes for this release, please refer to Technical White Paper under Universal Print Driver page or the Release Notes section. The Package Creation Utility is also bundled inside this package and not available as a separate package.;2.15.0.0 Once downloaded, install the package file with Redhat package manager RPM. This driver supports IP address search for nonbroadcasting printers.It also supports local scanning through USB on some devices.;3.5.0.0 Once downloaded, install the package file with Redhat package manager RPM. This driver supports IP address search for nonbroadcasting printers.It also supports local scanning through USB on some devices.;3.5.0.0 Once downloaded, install the package file with Redhat package manager RPM. This driver supports IP address search for nonbroadcasting printers.It also supports local scanning through USB on some devices.;3.5.0.0 Once downloaded, install the package file with Redhat package manager RPM. This driver supports IP address search for nonbroadcasting printers.It also supports local scanning through USB on some devices.;3.5.0.0 Issues resolved 1. Fixed an issue where scan jobs were getting stored in TEMP directory even if scan job was cancelled from Scan Center application. 2. Status Center notification information which was not showing the correct job information and toner levels.;2.3.0.0 The Lexmark V4 Printer Driver Configuration Utility enables users to create, save, and apply custom configuration settings for an installed driver. The configuration settings can also be locked so that other users cannot change them.

#### <http://gerryikputuandpartners.com/images/boston-xb4-subwoofer-manual.pdf>

The Package Creation Utility is also bundled inside this package and is not available as a separate package. The Package Creation Utility can be used to create customized install packages.;1.0.0.0 Once downloaded, install the package file with Redhat Package Manager RPM. This driver supports IP address search for nonbroadcasting printers.It also supports local scanning through USB on some devices.;3.1.0.0 Once downloaded, install the package file with Redhat package manager RPM. This driver supports IP address search for nonbroadcasting printers.It also supports local scanning through USB on some devices.;3.1.0.0 Once downloaded, install the package file with Debians

Package Manager DEB. This driver supports IP address search for nonbroadcasting printers. It also supports local scanning through USB on some devices.;3.1.0.0 Once downloaded, install the package file with Debians Package Manager DEB. This driver supports IP address search for nonbroadcasting printers.It also supports local scanning through USB on some devices.;3.1.0.0 For detailed information about new changes for this release, please refer to Technical White Paper under Universal Print Driver page or the Release Notes section. The Package Creation Utility is also bundled inside this package and not available as a separate package.;2.11.0.0 Once downloaded, install the package file with Redhat Package Manager RPM. This driver supports IP address search for nonbroadcasting printers.It also supports local scanning through USB on some devices.;2.0.0.0 Once downloaded, install the package file with Redhat package manager RPM. This driver supports IP address search for nonbroadcasting printers.It also supports local scanning through USB on some devices.;2.0.0.0 Once downloaded, install the package file with Debians Package Manager DEB. This driver supports IP address search for nonbroadcasting printers. It also supports local scanning through USB on some devices.;2.0.0.

0 Once downloaded, install the package file with Debians Package Manager DEB. This driver supports IP address search for nonbroadcasting printers.It also supports local scanning through USB on some devices.;2.0.0.0 These files can be used with applications such as Adobe PageMaker, Quark Xpress, Adobe Creative Suite, including InDesign, Ilustrator and Photoshop.;2.0.0.0 This information can include the current state of the device as well as supplies information. This release contains Bug fixes only.;4.3.0.0 This PostScript support file uses Unicode encoding and provides access to advanced printing features available with your Lexmark printer.;2.1.0 This PostScript support file uses Unicode encoding and provides access to advanced printing features available with your Lexmark printer.;2.1.0 This PostScript support file uses Unicode encoding and provides access to advanced printing features available with your Lexmark printer.;2.1.0 This PostScript support file uses Unicode encoding and provides access to advanced printing features available with your Lexmark printer.;2.1.0 This package also contains Lexmark Installer, PCL XL system driver, Lexmark Scan driver, Lexmark Fax driver, Lexmark Printer Home, Lexmark Status Messenger, Status Monitor Center, Screen Fonts;2.7.1.0 Issues resolved 1. Fixed an issue where scan jobs were getting stored in TEMP directory even if scan job was cancelled from Scan Center application. 2. Status Center notification information which was not showing the correct job information and toner levels.;2.1.0.0 This package allows for an administrator to customize the users installation experience.;2.11.0.0 The Travel Print feature is a driver plugin to the Lexmark Universal Driver PCL XL, PCL5e and Postscript that allows for dynamic printer discovery and selection at print time. The Travel Print feature is an installable port to be used in conjunction with the Lexmark Universal Driver 1.5 and up.;1.5.0.

0 This application lets you save the contact information for fax recipients and import contacts from Windows Address Book.;2.3.0.0 For detailed information about new changes for this release, please refer to Technical White Paper under Universal Print Driver page or the Release Notes section. Microsoft Certified Windows Server 2003, Vista, Server 2008, Windows 7, Windows 8, Windows 8.1 and Windows 10 32 bit PCL XL Emulation Universal system driver. Microsoft Certified Windows Server 2003, Vista, Server 2008, Windows 7, Server 2008 R2, Windows 8, Server 2012, Windows 8.1, Windows Server 2012 R2, Windows 10 64bit and Windows Server 2016 PCL XL Universal system driver.;2.11.0.0 For detailed information about new changes for this release, please refer to Technical White Paper under Universal Print Driver page or the Release Notes section. Microsoft Certified Windows Server 2003, Vista, Server 2008, Windows 7, Windows 8, Windows 8.1 and Windows 10 32 bit PCL5e Emulation Universal system driver. Microsoft Certified Windows Server 2003, Vista, Server 2008, Windows 7, Server 2008 R2, Windows 8, Server 2012, Windows 8.1, Windows Server 2012 R2, Windows 10 and Windows Server 2016 64bit PCL5e Emulation Universal system driver.;2.11.0.0 For detailed information about new changes for this release, please refer to

Technical White Paper under Universal Print Driver page or the Release Notes section. Microsoft Certified Windows Server 2003, Vista, Server 2008, Windows 7, Windows 8, Windows 8.1 and Windows 10 32 bit PostScript Level 3 Emulation Universal system driver. Microsoft Certified Windows Server 2003, Vista, Server 2008, Windows 7, Server 2008 R2, Windows 8, Server 2012, Windows 8.1, Windows Server 2012 R2, Windows 10, Windows Server 2016 64bit PostScript Level 3 Emulation Universal system driver.;2.11.0.0 After downloading, please refer to Readme file for details regarding Installation, Upgradation and Uninstallation.;1.6.0.

0 Once downloaded, install the package file with Debians Package Manager DEB. This driver supports IP address search for nonbroadcasting printers. It also supports local scanning through USB on some devices.;1.6.0.0 Once downloaded, install the package file with Debians Package Manager DEB. This driver supports IP address search for nonbroadcasting printers.It also supports local scanning through USB on some devices.;1.6.0.0 After downloading, please refer to Readme file for details regarding Installation, Upgradation and Uninstallation.;1.6.0.0 Doubleclick on the file to mount as a disk image. Open the disk image. Doubleclick the installer icon to begin installation.;2.0.0 Doubleclick on the file to mount as a disk image. Open the disk image. Doubleclick the installer icon to begin installation.;1.1 Doubleclick on the file to mount as a disk image. Open the disk image. Doubleclick the installer icon to begin installation.;1.1 Doubleclick on the file to mount as a disk image. Open the disk image. Doubleclick the installer icon to begin installation.;1.1 Doubleclick on the file to mount as a disk image. Open the disk image. Doubleclick the installer icon to begin installation.;1.1 Doubleclick on the file to mount as a disk image. Open the disk image. Doubleclick the installer icon to begin installation.;3.1 Doubleclick on the file to mount as a disk image. Open the disk image. Doubleclick the installer icon to begin installation.;2.0.0 Doubleclick on the file to mount as a disk image. Open the disk image. Doubleclick the installer icon to begin installation.;1.0 Doubleclick on the file to mount as a disk image. Open the disk image. Doubleclick the installer icon to begin installation.;2.0.0 Once downloaded, install the plugin by selecting Software Update from the printer driver File menu.;1.0.0 Doubleclick on the file to mount as a disk image. Open the disk image. Doubleclick the installer icon to begin installation.;1.

0 Doubleclick on the file to mount as a disk image. Open the disk image. Doubleclick the installer icon to begin installation.;1.0 Doubleclick on the file to mount as a disk image. Open the disk image. Doubleclick the installer icon to begin installation.;1.0 All other trademarks are the property of their respective owners. The warranty period is ninety 90 days and commences on the date the Software Program is delivered to the original enduser. This limited warranty applies only to Software Program media purchased new from Licensor or an Authorized Licensor Reseller or Distributor. Licensor will replace the Software Program should it be determined that the media does not conform to this limited warranty. If any such provisions apply, then to the extent Licensor is able, Licensor hereby limits its liability for breach of those provisions to one of the following providing you a replacement copy of the Software Program or reimbursement of the greater of the price paid for the Software Program or five U.S. dollars or the equivalent in local currency. You may not separate the components of the Software Program for use on more than one computer. You agree that you will not Use the Software Program, in whole or in part, in any manner that has the effect of overriding, modifying, eliminating, obscuring, altering or deemphasizing the visual appearance of any trademark, trade name, trade dress or intellectual property notice that appears on any computer display screens normally generated by, or as a result of, the Software Program. You may not copy the Software Program to any public or distributed network. Use of the Freeware by you shall be governed entirely by the terms and conditions of such license. If you have such statutory rights, you will notify Licensor in writing of any intended reverse engineering, reverse assembly, or reverse compilation. You may not decrypt the Software Program unless necessary for the legitimate Use of the Software Program.

Any transfer must include all software components, media, printed materials, and this Software License Agreement and you may not retain copies of the Software Program or components thereof. The transfer may not be an indirect transfer, such as a consignment. Prior to the transfer, the enduser receiving the transferred Software Program must agree to all these Software License Agreement terms. Upon transfer of the Software Program, your license is automatically terminated. You may not rent, sublicense, or assign the Software Program except to the extent provided in this Software License Agreement. After upgrading, you may no longer use the original Software Program that formed the basis for your upgrade eligibility. You may reject or terminate this license at any time by destroying all copies of the Software Program, together with all modifications, documentation, and merged portions in any form, or as otherwise described herein. Licensor may terminate your license upon notice if you fail to comply with any of the terms of this Software License Agreement. Upon such termination, you agree to destroy all copies of the Software Program together with all modifications, documentation, and merged portions in any form. If you acquired this product in any other country, the laws of the Commonwealth of Kentucky, United States of America, shall govern the interpretation of this Software License Agreement and any claims arising hereunder, regardless of choice of laws principles of any other state. The UN Convention on Contracts for the International Sale of Goods shall not apply.

You agree that Licensor, its affiliates, and agents may collect and process information including any personal data you provide or that is gathered or generated by the Software Program in relation to i any support services performed in connection with the Software Program and requested by you, ii enabling any functionality of the Software Program or services provided by Licensor, or iii enabling Licensor to perform any other services related to the Software Program as you and Licensor may agree. Licensor agrees to process the information only to the extent necessary to provide such services or enable the functionality of the Software Program. You agree that Licensor may transfer your information to the United States or other countries for processing in accordance with this Section. Except as otherwise provided for herein, this Software License Agreement supersedes all prior or contemporaneous oral or written communications, proposals, and representations with respect to the Software Program or any other subject matter covered by this Software License Agreement except to the extent such extraneous terms do not conflict with the terms of this Software License Agreement, any other written agreement signed by you and Licensor relating to your use of the Software Program. To the extent any Licensor policies or programs for support services conflict with the terms of this Software License Agreement, the terms of this Software License Agreement shall control. The terms and conditions upon which Microsoft is licensing such intellectual property may be found at. You may find the terms and conditions upon which Microsoft is licensing such intellectual property at. In the event that the firmware update process fails or is interrupted for any reason, try to restart the printer and reattempt the firmware update process. If the firmware update process cannot be reinitiated or fails, please call Lexmark technical support for assistance.

Please check your inbox, and if you can't find it, check your spam folder to make sure it didnt end up there. Please also check your spam folder. Graells, 501 If it is not dry, you could damage your plot and dirty the glass plate on your scanner. See how do I set the printer media width on page 3. You can let the scanner detect the document's size. See tell me about accounting on page 69. The preview will give you a "What You See Is What You Get" WYSIWYG picture of your copy. Press the Preview button to load a preview of your copy. You can also use it to cancel a preview of an image file while it is being loaded. Press the dialog's Input size button to display the list of available sizes. The original's width can be read off the ruler at the scanner's insertion slot. Automatic size detection works through a The original's width can be read off the ruler at the scanner's insertion slot. Automatic size detection works through a prescan of the original and copying thus requires more time than with manual size settings. See how do I scale copies on page 11. See how do I change the

insertion slot height on page 8. The scanner's transport rollers grip more evenly with center loading. Flexible media will usually be stitched correctly regardless of thickness. A Scale factor of 100% makes a 11 duplicate. Below 100% reduces the image in the copy and above 100% magnifies it. To change See tell me about accounting on page 69. This feature allows you to finetune your settings as you watch them take effect before committing the copy to print. No matter what zooming level you start from, the Zoom All tool resizes the image so that it exactly fits in the Zooming takes place If you need to enlarge the image further, then continue to press the Zoom In button until you get the required level of detail in the view. If you need to decrease the image further, then When a section is touched, the closest frame side or corner is resized to the new position.

Imagine you are gripping hold of the image and dragging it around inside the window. The image shifts so that the point you selected becomes repositioned in the center of the screen. This method is especially useful when zooming in on image details. It lets you pick out important spots and center on them before zooming in. Imagine you are gripping hold of the frame and dragging it around over the image. The frame shifts so that it positions itself with the point you selected directly in its center. This method is especially useful when you are making spot test strips for outputting on the printer. It lets you continuously and rapidly reposition the frame on important areas that you want tested. Correcting this does not mean you have to reload the original and start again. This option allows you to leave the system working overnight or frees you to take care of other tasks. All the previewing and enhancement options available for single document copying are also available when using Collate Copy. See tell me about accounting on page 69. Each new set will be started on a new strip and thereafter nested individually. Your Output size value is set to the size you want for the end result that is, the size of the total image after the panels are assembled. Paneling can be used with both Scantoprint copying and with Print fromfile copying through the Print tab. See also how do I maintain the print list on page 22. Clicking on a folder name will move you onto its level. Only empty folders can be deleted. You can then go through the list manually and unselect unwanted files. You can also put only one file in your list if you want to print a single file. If the list is empty or it needs changing, then you will have to select files and build your list. See how do I set up a print list on page 19. The current Setup tab settings such as Margins, Layout, Printer and Media Profile will apply to the whole print job. See tell me about accounting on page 69.

<http://www.drupalitalia.org/node/78132>